## Prepárate para tu videovisita usando la aplicación de Nemours **Inicia tu videovisita**

## Ahora que tu dispositivo y tu cuenta están listos, accede a tu consulta con el proveedor con unos simples clics.

- 1. Abre la aplicación de Nemours.
- 2. Inicia sesión.
- 3. Ve al icono "Video Visit" (Videovisita) (en la esquina inferior derecha).
- 4. Selecciona a tu hijo de la lista.
- 5. En "Upcoming Visits" (Próximas visitas), selecciona "View Details" (Ver detalles).
- 6. Selecciona "Begin Video Visit" (Comenzar videovisita).
- 7. Revisa el consentimiento, marca la casilla y haz clic en "Launch Visit" (Iniciar visita). Esto abrirá tu navegador para la visita. Sigue todas las indicaciones para preparar tu conexión de video (cámara, micrófono, altavoz, llamada de prueba). Asegúrate de permitir todas las opciones. Luego, ingresarás a la sala de espera del proveedor.

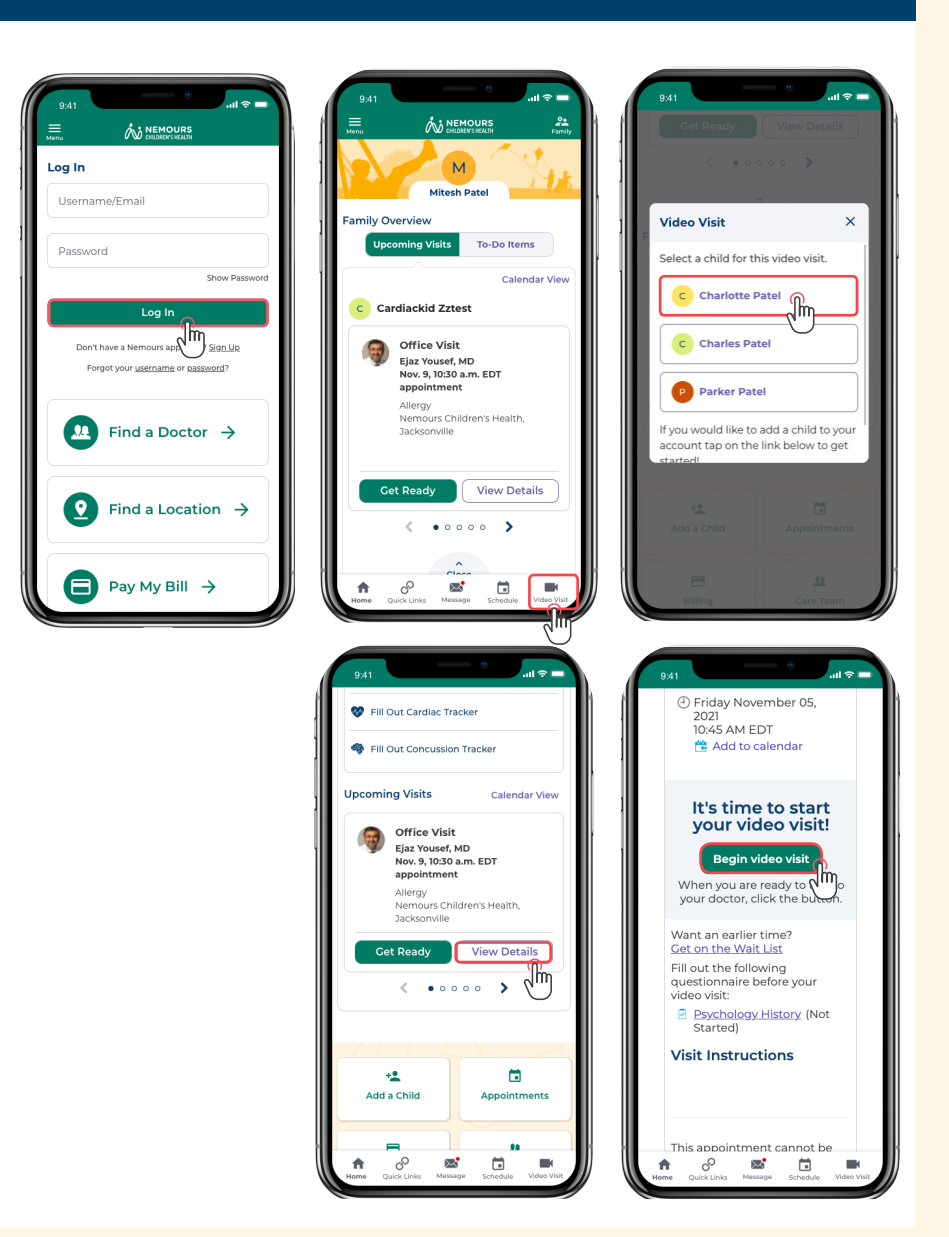

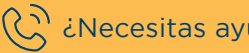